# **Deploy the ExtraHop EFC 1292v NetFlow Sensor**

Published: 2024-04-23

This guide explains how to deploy the EFC 1292v NetFlow virtual sensor.

The EFC 1292v is designed to connect to Reveal(x) 360 and Reveal(x) Enterprise and collect NetFlow records from your network. Packet analysis is not available.

## **System requirements**

Your environment must meet the following requirements to deploy an EFC 1292v virtual sensor on Linux KVM or VMware vSphere:

- You must have familiarity with administering Linux KVM or VMware VMware.
- You must have the ExtraHop deployment file, which is available on the ExtraHop Customer Portal.
- You must have an ExtraHop EFC 1292v sensor product key.
- You should upgrade to the latest patch for the Linux KVM or vSphere environment to avoid any known issues.

# **Virtual machine requirements**

You must provision a hypervisor that most closely matches the following specifications for the virtual sensor.

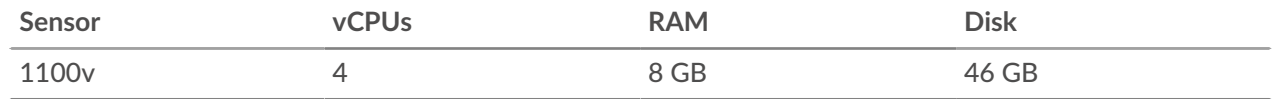

## **Deployment overview**

Collecting NetFlow records requires the following configuration setup.

- Deploy an ExtraHop sensor instance in Linux KVM or VMware. For more information, see [Deploy an](https://docs.extrahop.com/9.4/deploy-eda-kvm) [ExtraHop sensor on Linux KVM](https://docs.extrahop.com/9.4/deploy-eda-kvm)  $\mathbb Z$  or Deploy the ExtraHop sensor with VMware  $\mathbb Z$ .
- Configure interfaces.
- Configure NetFlow settings on the ExtraHop system.

# **Configure interfaces**

- 1. Log in to the Administration settings on the ExtraHop system through  $https://sextrahop$ hostname-or-IP-address>/admin.
- 2. In the Network Settings section, click **Connectivity**.
- 3. In the Interfaces section, click the name of the interface you want to configure.
- 4. On the Network Settings for Interface *<interface number>* page, from the **Interface Mode** drop-down, select **Management + Flow Target**.
- 5. Disable all remaining interfaces, since the sensor cannot process NetFlow and wire data simultaneously:
	- a) In the Interfaces section, click the name of the interface you want to configure.
	- b) From the **Interface Mode** drop-down, select **Disabled**.
- c) Repeat until all additional interfaces are disabled.
- 6. Click **Save**.

# **Configure NetFlow settings**

You must configure port and network settings on the EFC 1292v NetFlow virtual sensor before you can collect NetFlow records. The EFC 1292v sensor supports the following flow technologies: Cisco NetFlow v5/v9 and IPFIX.

You must log in as a user with [System and Access Administration privileges](https://docs.extrahop.com/9.4/users-overview/#user-privileges)  $\mathbb Z$  to complete the following steps.

### **Configure the flow type and UDP port**

- 1. Log in to the Administration settings on the ExtraHop system through  $https://sextrahop$ hostname-or-IP-address>/admin.
- 2. In the Network Settings section, click **NetFlow**.
- 3. In the Ports section, from the Port field, type the UDP port number.

The default port for Net Flow is 2055. You can add additional ports as needed for your environment.

**Note:** Port numbers must be 1024 or greater

- 4. From the Flow Type drop-down menu, select **NetFlow**.
- 5. Click the plus icon (**+**) to add the port.

#### **Add approved networks**

- 1. Log in to the Administration settings on the ExtraHop system through  $https://extrahop$ hostname-or-IP-address>/admin.
- 2. In the Network Settings section, click **NetFlow**.
- 3. In the Approved Networks section, click **Add Approved Network**.
- 4. From the Flow Type drop-down menu, select **NetFlow**.
- 5. For IP address, type the IPv4 or IPv6 address.
- 6. For Network ID, type a name to identify this approved network.
- 7. Click **Save**.

#### **Discover NetFlow devices**

You can configure the ExtraHop system to discover NetFlow devices by adding a range of IP addresses.

Important considerations about Remote L3 Discovery:

- With NetFlow, devices that represent the gateways exporting records are automatically discovered. You can configure the ExtraHop system to discover devices that are representing the IP addresses observed in NetFlow records by adding a range of IP addresses.
- Exercise caution when specifying CIDR notation. A /24 subnet prefix might result in 255 new devices discovered by the ExtraHop system. A wide /16 subnet prefix might result in 65,535 new devices discovered, which might exceed your device limit.
- If an IP address is removed from the Device Discovery settings, the IP address will persist in the ExtraHop system as a remote L3 device as long as there are existing active flows for that IP address or until the capture is restarted. After a restart, the device is listed as an inactive remote L3 device.
- 1. Log in to the Administration settings on the ExtraHop system through https://<extrahophostname-or-IP-address>/admin.
- 2. In the Network Settings section, click **NetFlow**.

3. In the NetFlow Device Discovery section, type the IP address in the IP address ranges field.

You can specify one IP address or a CIDR notation, such as 192.168.0.0/24 for an IPv4 network or 2001:db8::/32 for an IPv6 network.

- **Important:** Every actively-communicating remote IP address that matches the CIDR block will be discovered as a single device in the ExtraHop system. Specifying wide subnet prefixes such as /16 might result in thousands of discovered devices, which might exceed your device limit.
- 4. Click the green plus icon (**+**) to add the IP address.

#### **Next steps**

You can add another IP address or range of IP addresses by repeating steps 3-4.